# QUICK GUIDE DOCUMENT ESSENTIALS

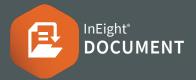

## • VIEW THE DOCUMENT REGISTER

1. Click the main menu. Select **Documents Register**.

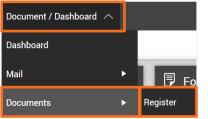

2. Use **Show** drop-down to change the Register view.

| Manage columns 👔 🗧 | Show: | Latest unrestrained      | - |
|--------------------|-------|--------------------------|---|
| Sts                | Doc   | All                      |   |
|                    |       | Latest unrestrained      |   |
|                    |       | Latest                   |   |
| IFC                | Lev   | All superseded revisions |   |

## ONLINE VIEWER

Select P next to a document to open the viewer

# DOCUMENT UPLOAD

1. Click 🕀 then **Single item** from the Doc Register.

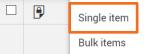

- 2. Enter all required document metadata.
- 3. Click **Attach Files** to attach up to 4 formats of the document to the current revision, then **Save**.

### **DOCUMENT DOWNLOAD**

1. Click the relevant icon within the format columns to download a single document.

| PDF | MS0 | DWG | Other |
|-----|-----|-----|-------|
| ٥   |     | 0   | P     |

2. To download multiple documents, select them using the tick box then click the download icon.

| Actions 🔹 🔶 🔹 |   |         | Transmit 🔹 🚺 🔹 🕕 |  |                  |  |
|---------------|---|---------|------------------|--|------------------|--|
|               | 9 | <b></b> | P                |  | Document No.     |  |
|               |   |         |                  |  |                  |  |
|               |   |         | P                |  | HCC-ARC-DRG-0001 |  |
|               |   |         | P                |  | HCC-ARC-DRG-0002 |  |
|               |   |         | P                |  | HCC-ARC-DRG-0003 |  |

3. Sort documents by document or file type.

| Selec          | t files to download                                 |                   |             | ×        |
|----------------|-----------------------------------------------------|-------------------|-------------|----------|
| Group<br>O Doo |                                                     | cument metadata s | spreadsheet | Î        |
| 🗹 Sel          | ect all files                                       |                   |             |          |
|                | Document No: HCC-ARC-DRG-0003                       | Rev: B            | Sts: IFC    | 1 file ົ |
|                | Level 3 Electrical Plan(B).pdf                      |                   |             | 31 KB    |
|                | Document No: HCC-ARC-DRG-0001                       | Rev: B            | Sts: IFC    | 1 file   |
|                | Level 1 Electrical Plan(B).pdf                      |                   |             | 31 KB    |
|                | Document No: HCC-ARC-DRG-0002                       | Rev: B            | Sts: IFC    | 1 file   |
|                | Level 2 Electrical Plan(B).pdf                      |                   |             | 31 KB    |
| Tot            | al items: 3 Selected items: 3 Selected file size: 9 | і КВ              |             |          |
|                |                                                     |                   | Cancel      | Download |

4. Click **Download** to download to a zip file.

#### SUPERSEDE A DOCUMENT

1. Click the document number link from the Register.

| P | Document No. ↑   |
|---|------------------|
|   |                  |
| P | HCC-ARC-DRG-0001 |

2. Update the revision (and other attributes if required) from the document upload screen.

| <b>E</b> | Attach files                   |           |       |           |   | * Revision |
|----------|--------------------------------|-----------|-------|-----------|---|------------|
|          | File Name                      | Extension | Size  |           |   | B - Rev B  |
|          | Level 1 Electrical Plan(B).pdf | pdf       | 31 KB | $\otimes$ | - | D - Rev D  |

3. Attach the new revision file(s) and click **Save**.

#### BULK UPLOAD

#### 1. Click 🕂 then **Bulk items.**

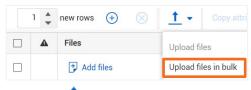

- 2. Click 1 and select Upload files in bulk.
- 3. Enter in the details for the first document.
- 4. If the documents being uploaded have similar details, click **copy attributes**.

| Copy attributes | Get attributes 💌 |  | Deliverable item: | Ð | Validate |
|-----------------|------------------|--|-------------------|---|----------|
|-----------------|------------------|--|-------------------|---|----------|

5. Click **Validate** to check all fields have been entered, then **Save**.